很多同学会觉得 Excel 单个案例讲解有些碎片化, 初学者未必能完全理解和掌握。 不少同学都希望有一套完整的图文教学,从最基础的概念开始,一步步由简入繁、 从入门到精通,系统化地讲解 Excel 的各个知识点。

现在终于有了,以下专栏,从最基础的操作和概念讲起,用生动、有趣的案例带大 家逐一掌握 Excel 的操作技巧、快捷键大全、函数公式、数据透视表、图表、打印 技巧等……学完全本,你也能成为 Excel 高手。

如何根据关键词,在多个不同的工作表中查询出数据?

**案例:**

下图 1 至 4 是各个部门的员工信息列表,请根据下图 5 中列出的人名,提取出对应员工的完整信息。

效果如下图 6 所示。

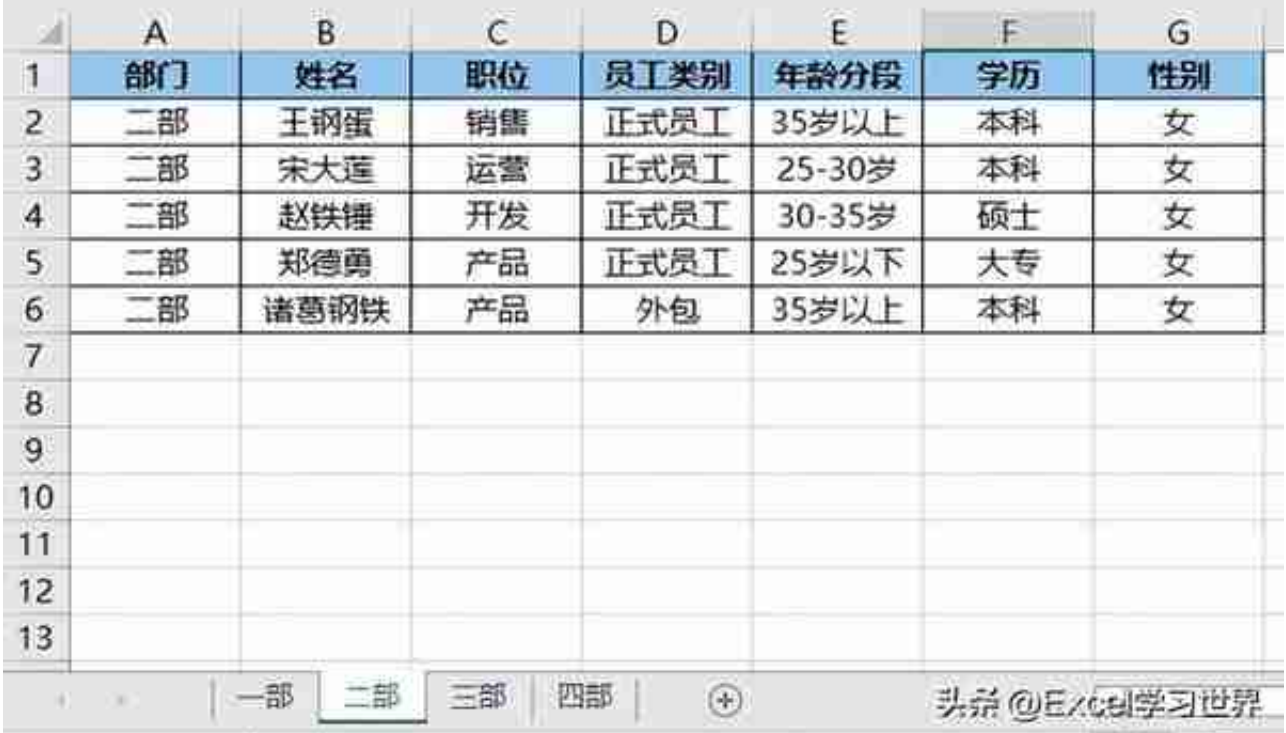

#### **智行理财网** 查找重复文件(win10查找重复文件)

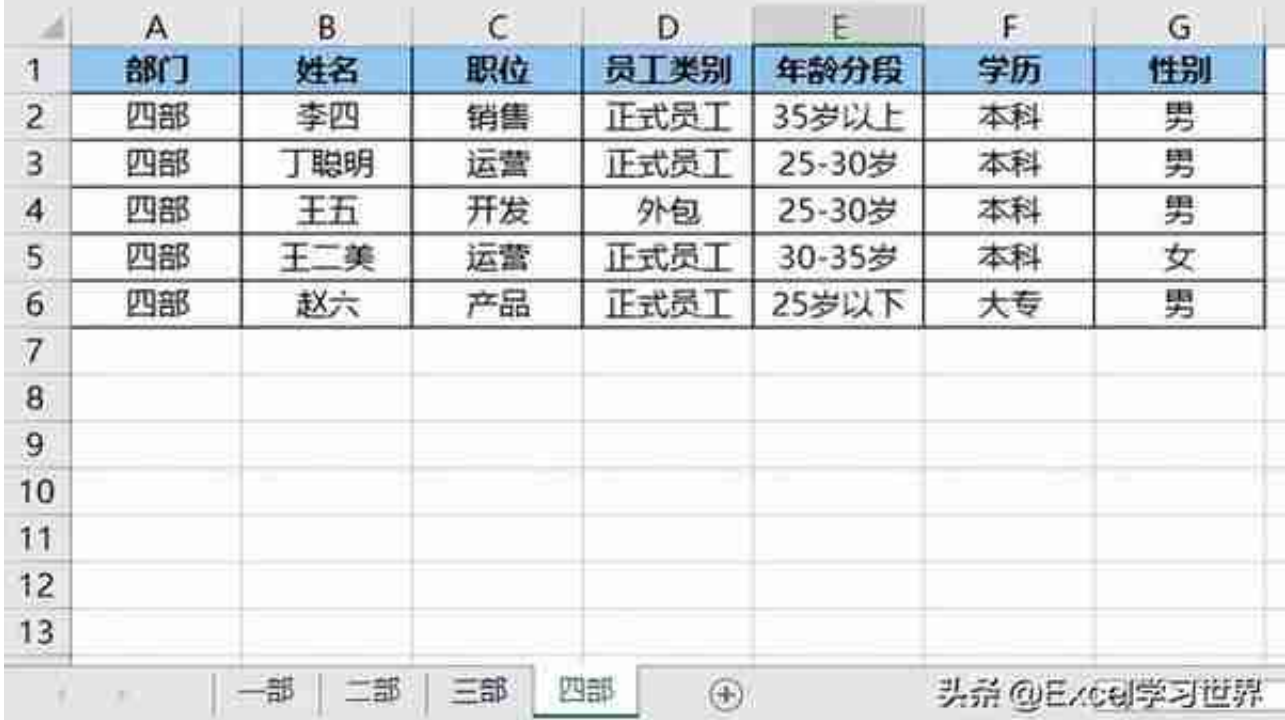

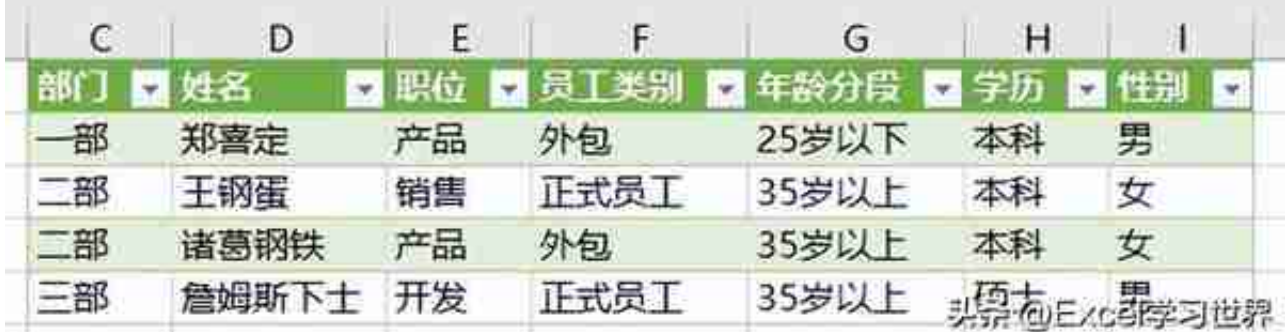

**解决方案:**

1. 选择菜单栏的"数据" --> "新建查询" --> "从文件" --> "从 Excel 工作簿"

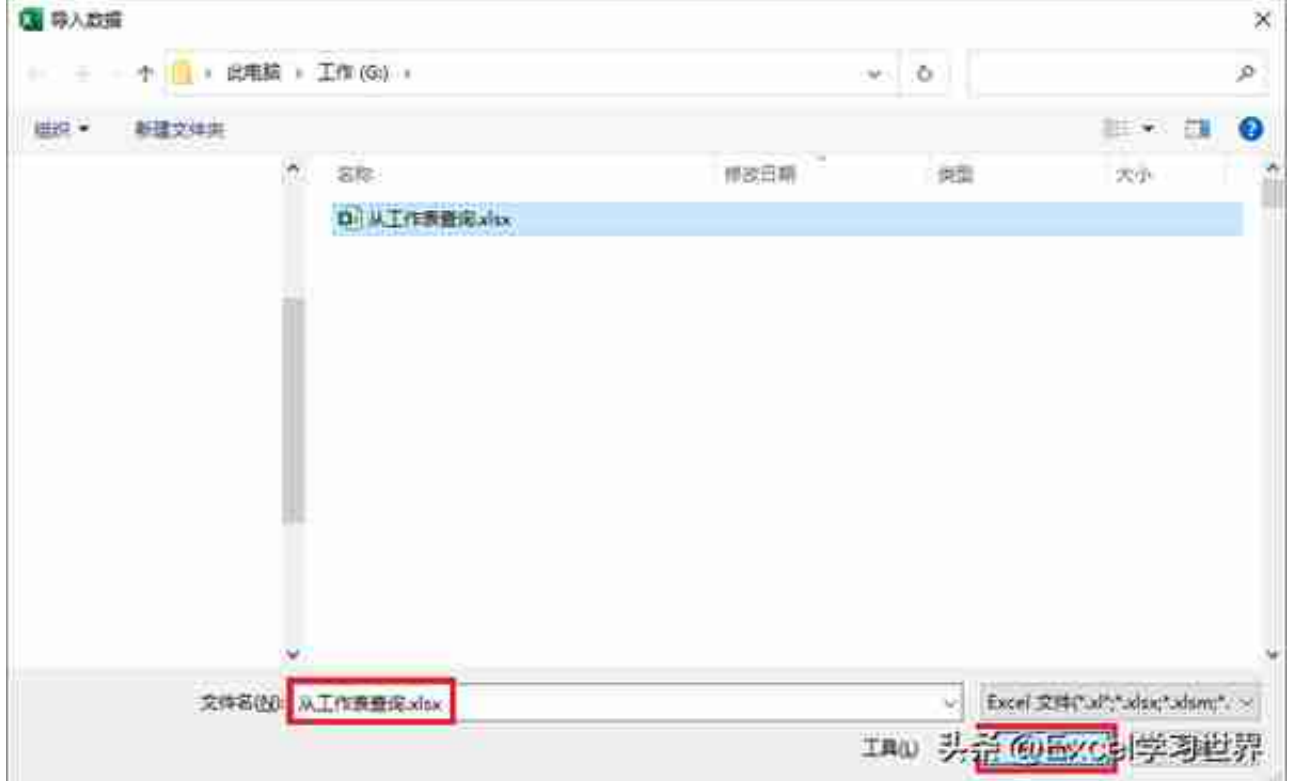

# 3. 在弹出的对话框中勾选"选择多项" --> 选中所有工作表 --> 点击"转换数据"

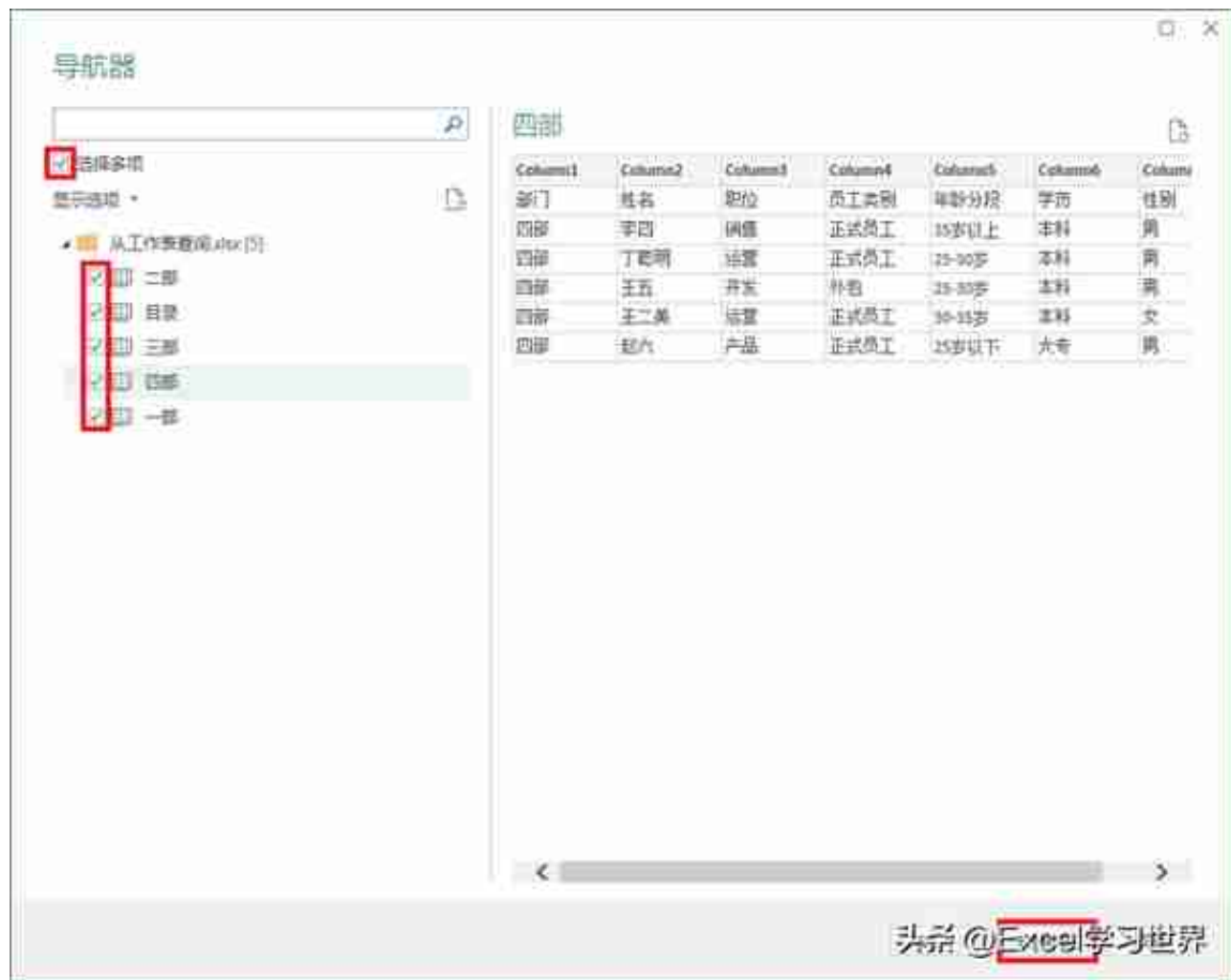

工作簿中的所有工作表都已上传至 Power Query。

### **智行理财网** 查找重复文件(win10查找重复文件)

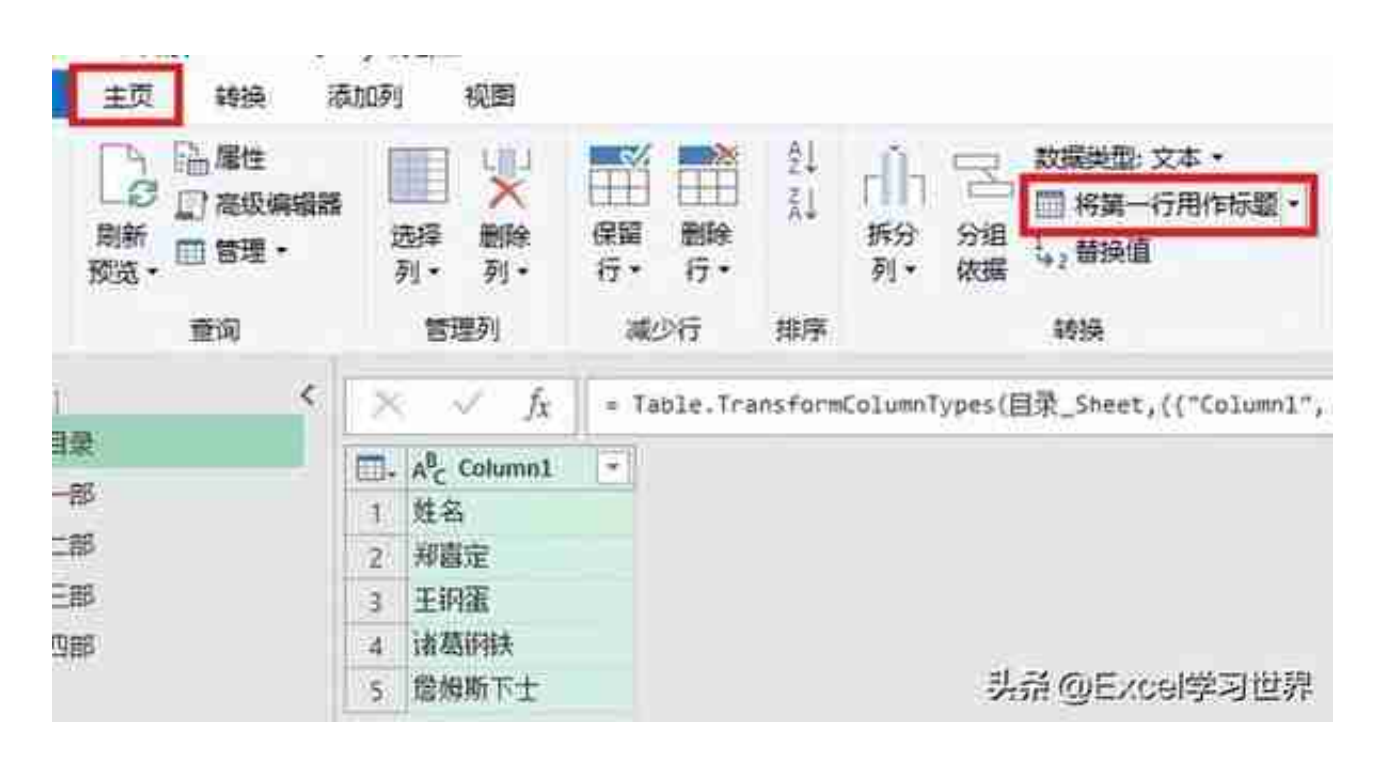

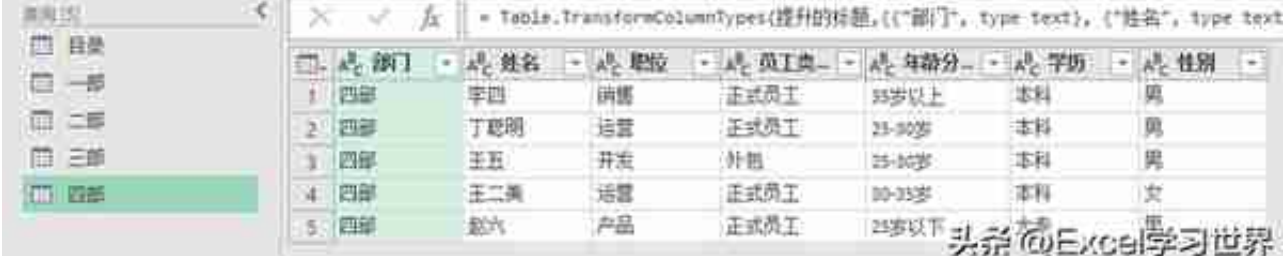

# 6. 选中"查询"中的"一部"--> 选择菜单栏的"主页"-->"追加查询"

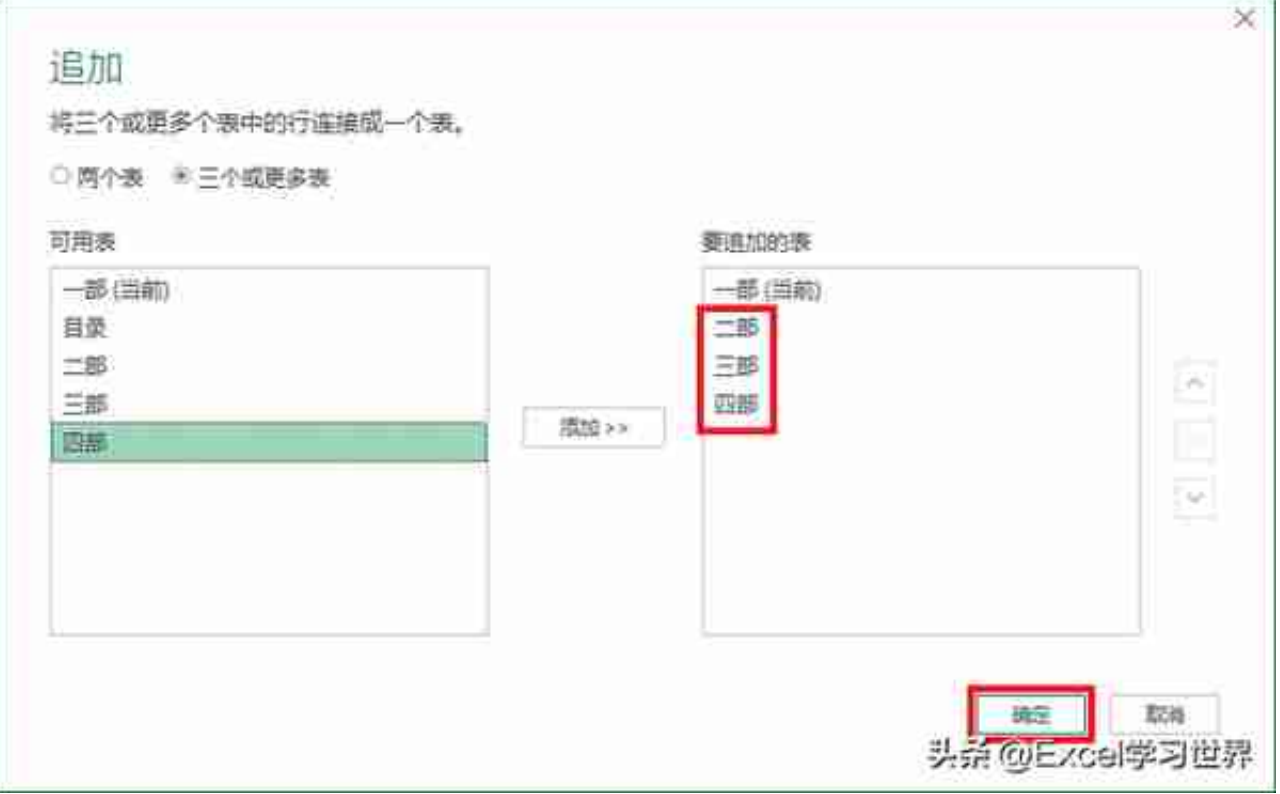

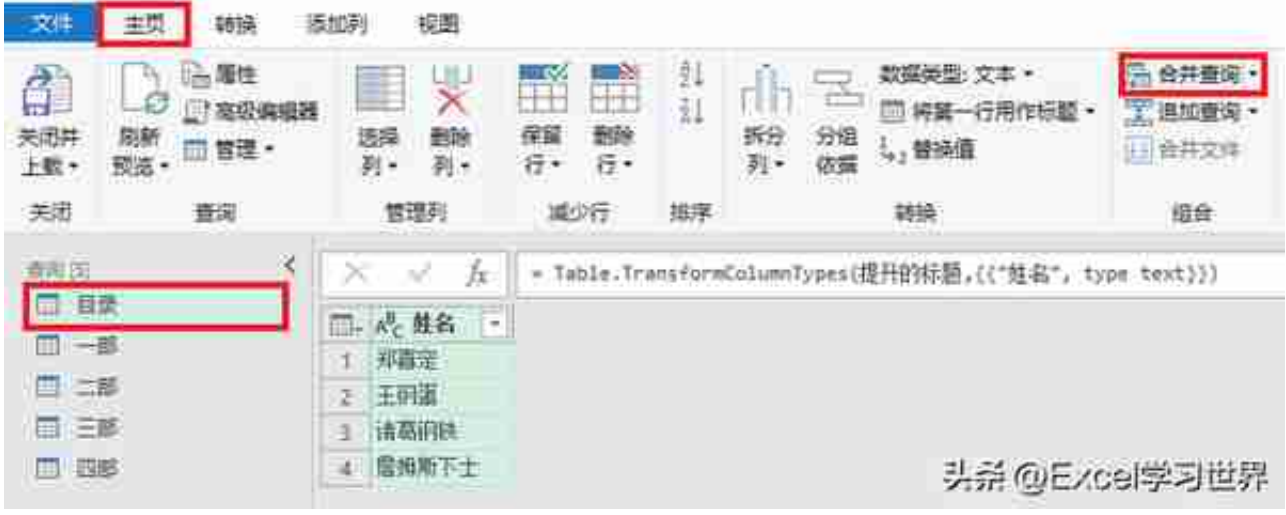

9. 在弹出的对话框中按以下方式设置 --> 点击"确定":

- 选中"姓名"列
- 在下拉菜单中选择"一部"--> 选中"姓名"列

#### **智行理财网** 查找重复文件(win10查找重复文件)

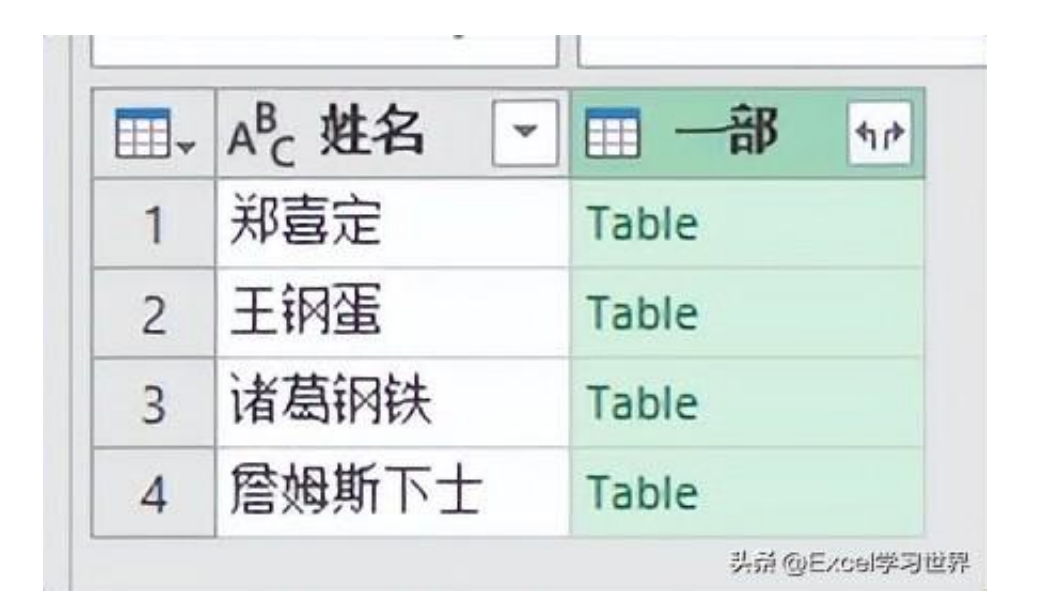

10. 点开"一部"旁边的扩展钮 --> 取消勾选"姓名"--> 取消勾选"使用原始列名作为前缀"--> 点击"确定"

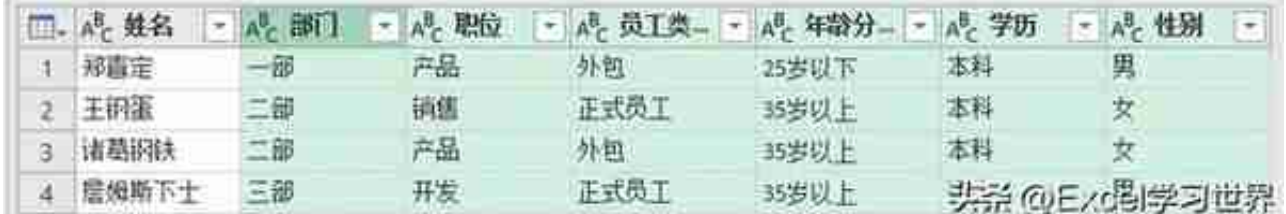

11. 将"部门"列拖动到最左边。

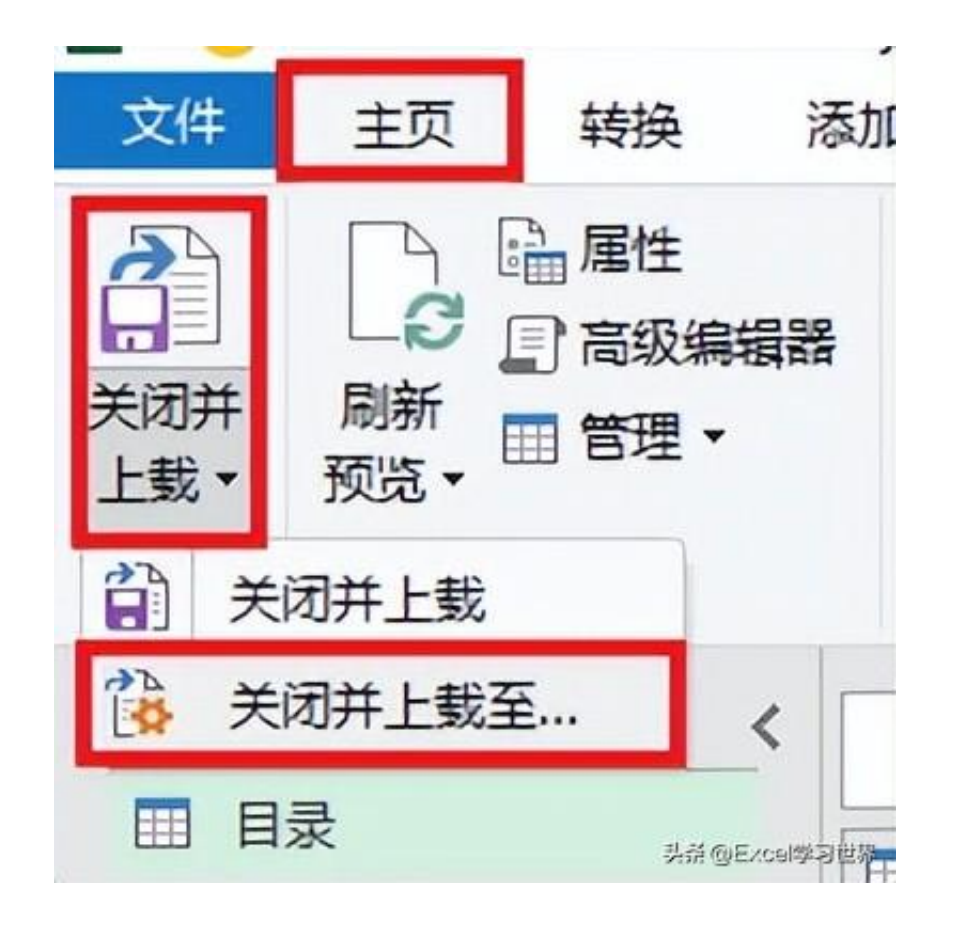

13. 在弹出的对话框中选择"仅创建连接" --> 点击"加载"

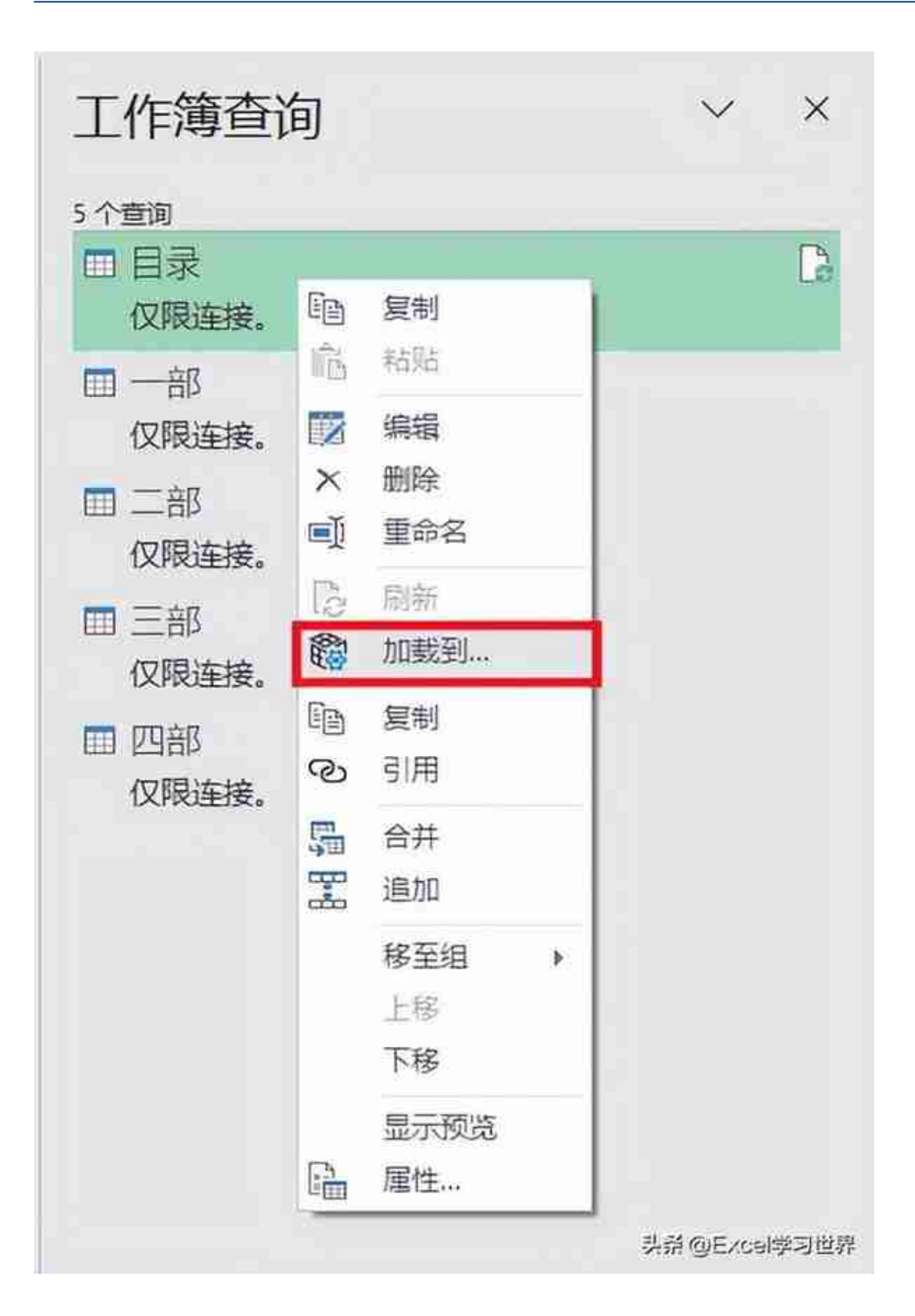

### 15. 在弹出的对话框中选择"表"--> 选择"现有工作表"及所需上载至的位置 --> 点击 "加载"

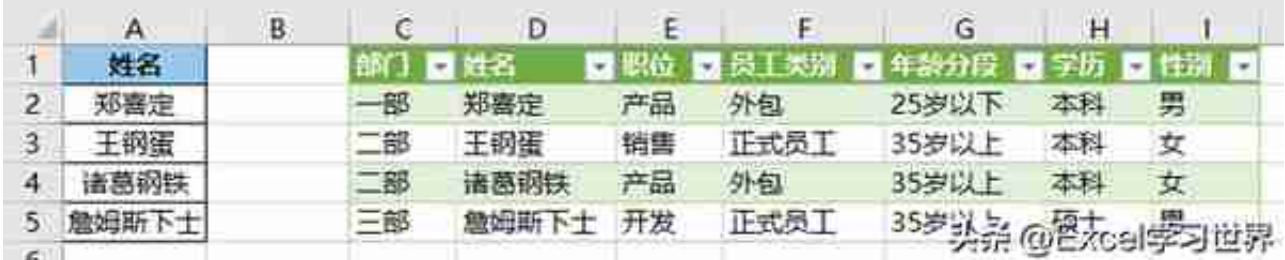